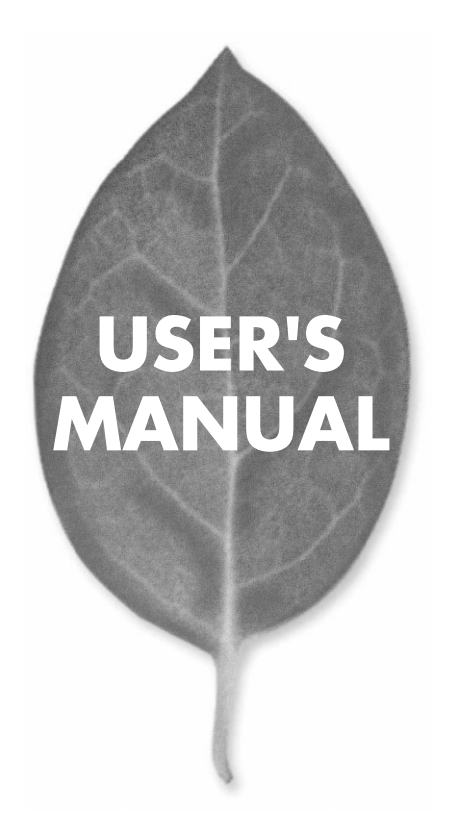

IEEE802.11g/b PoE対応無線LANアクセスポイント

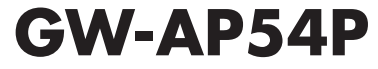

プラネックスコミュニケーションズ株式会社

# 本製品を安全にご利用いただくために

本製品のご利用に際して、以下の警告および注意をご覧いただき必ずお 守りください。これらの事項が守られないとき、「感電」「火災」「故障」 などが発生する場合があります。

これによって本製品を利用される方が負傷されたり死亡につながる恐れ があります。また、万一「発火!「発煙!「溶解!などが発生した場合には 速やかに本製品の利用を中止し、弊社サポートセンターへ連絡するよう お願いいたします。

## 八 警生

#### ■無線機器に関して

- ・心臓ペースメーカーや補聴器などの医療機器を使用されている近くで本製品をご 利用にならないでください。
- 列車内など、人と人が近接する可能性のある場所では、本製品をコンピュータから取 り外すか、無線LAN機能を無効にしてください。
- これは心臓ペースメーカーや補聴器などの医療機器を使用されている方と近接す ることで、万一にでもそれらの機器に影響を与えることを防ぐためです。
- ・医療機関内でのご利用は各医療機関の案内および指示にしたがってください。 医療機関内では、本製品をコンピュータから取り外すか、無線LAN機能を無効にし てください。これは万一にでも各種医療機器へ影響を与えて事故の原因となる恐れ を防ぐためです。本製品の雷波出力は規定に沿ったもので、各医療機器への影響は
- 少ないですが、前述の心臓ペースメーカーなどへの影響の可能性もあるため、ご利 用に関しては各医療機関の案内および指示にしたがってください。詳しくは各医療 機関へお問い合わせください。
- ・交通機関内でのご利用は各交通機関の案内および指示にしたがってください。 交通機関内では、本製品をコンピュータから取り外すか、無線LAN機能を無効にし てください。これは各種交通機関の制御装置や機器などに影響を与える恐れを防ぐ ためです。特に各航空会社については、航空機の飛行状況などによって、機内での 雷子機器や無線機器の利用を禁止しています。航空機の装置などへ影響を与えて 事故の原因となる恐れがあるため、本製品は機内でご利用にならないでください。 詳しくは各交通機関へお問い合わせください。
- ・雷子レンジの近くで本製品をご利用にならないでください。 雷子レンジを使用するとき、雷磁波の影響によって無線通信が妨害される恐れがあ ります。このため電子レンジの近くで本製品をご利用にならないでください。これ は雷磁妨害によって本製品の通信が途絶えたり速度が遅くなったりなどの動作が不 安定になるのを防ぐためです。

#### ■ 設置及び保管に関して

- ・動作環境範囲外で本製品をご利用にならないでください。 節囲外の温度や温度の環境でご利用になることで、感電、火災などの発生、または製 品の誤作動、故障などの原因となる恐れがあります。
- ・直射日光の当たる場所や暖房器具の近くで本製品をご利用にならないでください。 本製品が加熱することで、感電、火災などの発生、または製品の誤作動、故障などの 原因となる恐れがあります。
- ・温度変化の激しい場所で本製品をご利用にならないでください。 動作範囲内の温度であっても温度変化が激しい場所でご利用することで、結露など が原因で感雷、火災などの発生、または製品の誤作動、故障などの原因となる恐れ があります。
- ・本製品の近くに液体が入った容器を置かないでください。 本製品に液体がこぼれることで、感雷、火災などの発生、または製品の誤作動、故障 などの原因となる恐れがあります。
- ・コンピュータの取り付け口に異物などが混入しているときは取り除いてください。 コンピュータの取り付け口に異物が混入した状態で本製品を取り付けることで、感電、 火災などの発生、または製品の誤作動、故障などの原因となる恐れがあります。 ・本製品を分解、改造しないでください。
- 本製品を分解または改造することで、感電、火災などの発生、または製品の誤作動、 故障などの原因となる恐れがあります。また改造は法律で禁止されています。

#### ■雷波に関して

- ・本製品の無線LANの周波数帯は、医療機器、雷子レンジなどの産業・科学機器やT 場の牛産ラインなどで使用される移動体識別装置用の構内無線局や特定省雷力無 線局と重複しているため、雷波の干渉による無線通信の障害が発生する恐れがあり ます。本製品のご利用の前に、干渉範囲内に移動体識別装置用の構内無線局や特 定省電力無線局が運用されていないことを確認してください。
- ・万一、本製品使用中に移動体識別装置用の構内無線局や特定省雷力無線局に対し て雷波の干渉が発生したときは、速やかに周波数を変更するか使用を中止してくだ さい。
- ・その他、本製品から移動体識別装置用の構内無線局や特定省雷力無線局に対して 雷波干渉など何かお困りのことが発生したときは、弊社サポートセンターまでお問 い合わせください。

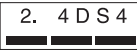

■取り扱いに関して

・高温に注意してください。

本製品の使用中は高温になっている恐れがあります。不用意に触ると火傷の恐れが あります。

- ・湿気やほこりの多いところに保管しないでください。 湿気やほこりの多いところに保管することで、感雷、火災などの発生、または製品の 誤作動、故障などの原因となる恐れがあります。
- ・本製品を重ねて設置しないでください。 本製品を重ねて設置することで製品が加熱し、感電、火災などの発生、または本製 品の誤作動、故障などの原因となる恐れがあります。
- ・振動の多い場所や不安定な場所で本製品をご利用にならないでください。 振動の多い場所や不安定な場所で本製品をご利用になることで、本製品の落下、誤 作動、故障などの原因となる恐れがあります。
- ・静雷気に注意してください。 本製品は精密機器です。静雷気の影響によって、製品の誤作動、故障などの原因と なる恐れがあります。本製品を取り付ける際は、コネクタや取り付け部分を触れな いなどの注意をしてください。
- ・落下や衝撃に注意してください。 本製品に落下や衝撃を与えることで、感雷、火災などの発生、または製品の誤作動、 故障などの原因となる恐れがあります。

#### ■その他

・本製品は日本国内でご利用ください。

本製品は日本の国内法のもとで利用可能な製品です。海外での利用はできません。 また、本製品で利用の際は各地域の法令や政令などによって利用の禁止や制限がな されていないかご確認してください。

・ご利用のコンピュータのデータのバックアップを取得してください。

本製品のご利用にかかわらず、コンピュータのデータのバックアップを定期的に取 得してください。万一不測の事態が発生し不用意なデータの消失や復旧が不可能 な状態に陥ったとき回避策になります。なお、本製品のご利用に際しデータ消失な どの障害が発生しても、弊社では保証いたしかねることをあらかじめご了承ください。

#### ■無線I AN製品で使用時におけるヤキュリティに関するご注意

(お客様の権利〈プライバシー保護〉に関する重要な事項です!)

無線LANでは、LANケーブルを使用する代わりに、雷波を利用してパソコン等と無 線アクセスポイント間で情報のやり取りをおこなうため、雷波の届く範囲であれば自 由にLAN接続が可能であるという利点があります。

その反面、雷波はある範囲内であれば障害物(壁など)を越えてすべての場所に届く ため、セキュリティに関する設定をおこっていない場合、以下のような問題が発生す る可能性があります。

・通信内容を盗み見られる

悪意ある第三者が雷波を故意に傍受し、IDやバスワード又はクレジットカード番号 などの個人情報、メールの内容等の通信内容を盗み見られる可能性があります。

・不正に侵入される

悪意ある第三者が無断で個人や会社内のネットワークへアクセスし、個人情報や機 密情報を取り出す(情報漏洩)、特定の人物になりすまして通信し不正な情報を流 す(なりすまし)、傍受した通信内容を書き換えて発信する(改ざん)、コンピュータ ウィルスなどを流しデータやシステムを破壊する(破壊)などの行為をされてしまう 可能性があります。

本来、無線LANカードや無線アクセスポイントは、これらの問題に対応するためのセ キュリティの什組みを持っていますので、無線LAN製品のセキュリティに関する設定 をおこなって製品を使用することで、その問題が発生する可能性は少なくなります。

無線LAN機器は、購入直後の状態においては、セキュリティに関する設定が施されて いない場合があります。

従って、お客様がセキュリティ問題発生の可能性を少なくするためには、無線LANカ ードや無線LANアクセスポイントをご使用になる前に、必ず無線LAN機器のセキュ リティに関する全ての設定をマニュアルにしたがっておこなってください。

なお、無線LANの什様上、特殊な方法によりセキュリティ設定が破られることもあり 得ますので、ご理解の上、ご使用ください。

セキュリティの設定などについて、お客様ご自分で対処できない場合には、弊社サポ ートヤンターまでお問い合わせください。

セキュリティ対策を施さず、あるいは無線LANの什様上やおを得ない事情によりセ キュリティの問題が発生してしまった場合、弊社ではこれによって生じた損害に対す る青仟を負いかねます。

弊社では、お客様がセキュリティの設定をおこなわないで使用した場合の問題を充分 理解した上で、お客様自身の判断と責任においてセキュリティに関する設定をおこな い、製品を使用することをお奨めします。

# **使用前に必ずお読みください**

#### **■本書の目的**

本製品をお買い上げいただき誠にありがとうございます。本書は、本製品を正しく お使いいただくための手引きです。必要なときにいつでもご覧いただくために、大 切に保管していただきますようお願いいたします。

### **■ご注意**

- ・ 本製品の故障・誤作動・不具合・通信不良、停電・落雷などの外的要因、第3者 による妨害行為などの要因によって、通信機会を逃したために生じた損害など の純粋経済損失につきましては、当社は一切その責任を負いかねます。
- ・ 通信内容や保持情報の漏えい、改ざん、破壊などによる経済的・精神的損害につ きましては、当社は一切その責任を負いかねます。
- ・ ハードウェア、ソフトウェア、外観に関しては、将来予告なく変更されることが あります。
- ・ 本製品内部のソフトウェア(ファームウエア)更新ファイル公開を通じた修正や 機能追加は、お客様サービスの一環として随時提供しているものです。内容や提 供時期に関しての保証は一切ありません。
- ・ 輸送費、設定、調整、設置工事などは、お客様負担となります。
- ・ 本製品は日本国内仕様であるため、別途定める保証規定は日本国内でのみ有効 です。

#### **■著作権等**

- ・ 本書に関する著作権は、プラネックスコミュニケーションズ株式会社へ独占的 に帰属します。プラネックスコミュニケーションズ株式会社が事前に承諾してい る場合を除き、形態及び手段を問わず、本書の記載内容の一部、または全部を転 載または複製することを禁じます。
- ・ 本書の作成にあたっては細心の注意を払っておりますが、本書の記述に誤りや欠落 があった場合もプラネックスコミュニケーションズ株式会社はいかなる責任も負 わないものとします。
- ・ 本書の記述に関する、不明な点や誤りなどお気づきの点がございましたら、弊社 までご連絡ください。
- ・ 本書および記載内容は、将来予告なく変更されることがあります。

目次

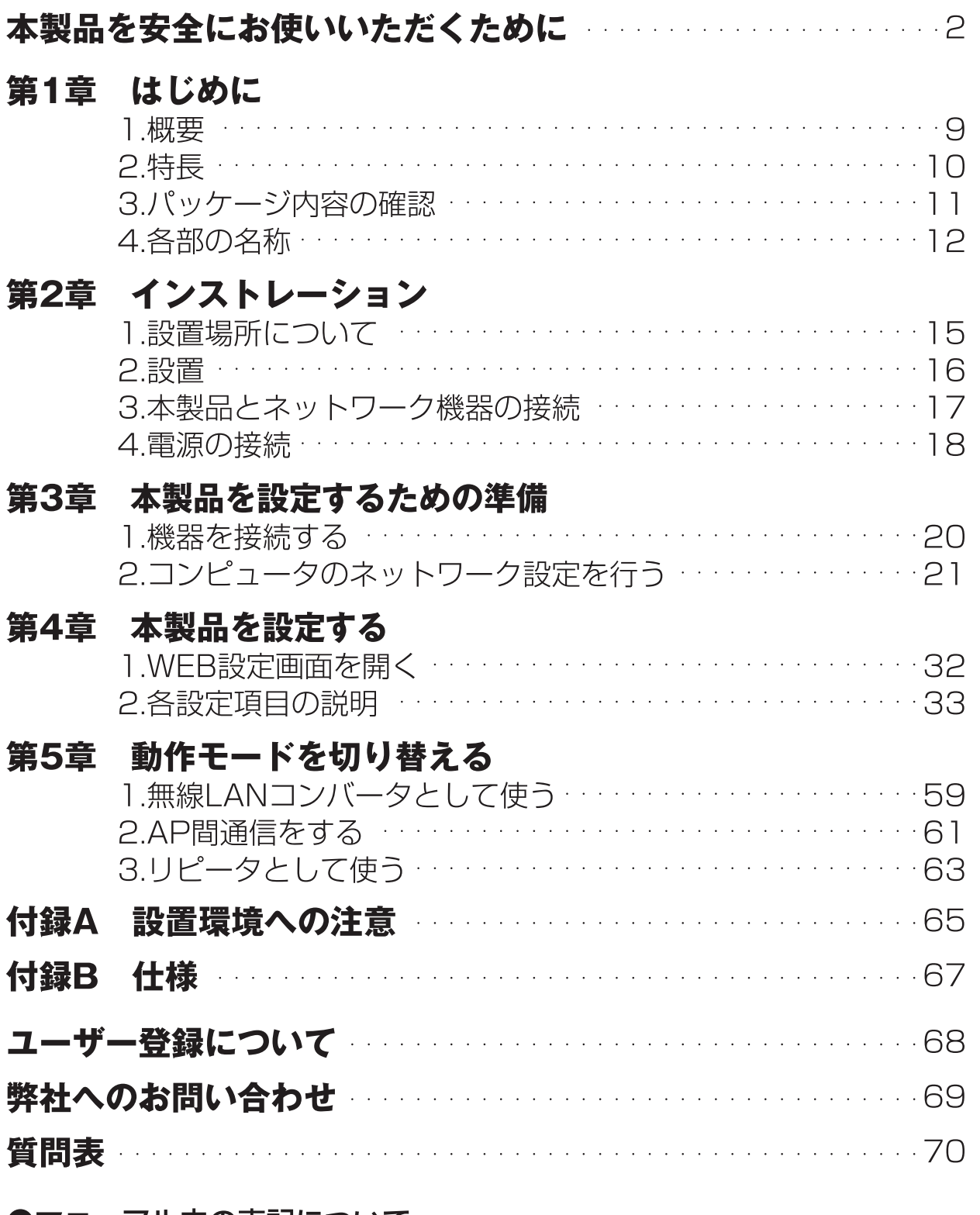

# ●マニュアル内の表記について

本マニュアル内では製品の名称を本製品と表記します。区別が必要な場合は製品型番で表記します。 本マニュアルにおける記載内容は、将来予告なく変更されることがあります。

# ●記載の会社名および製品名は各社の商標または登録商標です。

User's Manual Version 2 No.PMN-09-16-NW-GW-AP54P

**は じ め に**

**1**

# **はじめに**

# **■ つう** の章では本製品の概要と各部の名称について説明します。必ず<br>● お読みください。

# **1 概要**

GW-AP54PはIEEE802.11b/IEEE802.11gに準拠した無線LANア クセスポイントです。本製品は、イーサネットコンバータとしてデジタ ル家電を無線化したり、アクセスポイント間の無線通信によるAP間通 信も可能です。またPoE機能※にも対応しており、電源が取れない場所 でも、LANケーブルを介して、本製品に電源を供給することができます。 ※PoE機能を使用するには、別途PoE給電アダプタが必要になります。

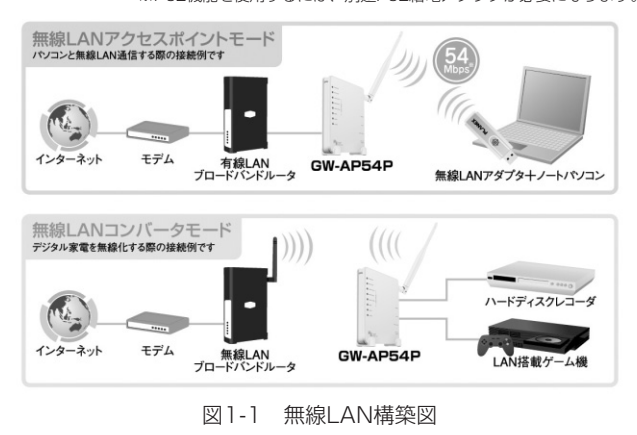

# **1 2 特長**

**め に**

- **は じ** ● IEEE802.11b/IEEE802.11g 準拠
	- IFEE802.3 10BASE-T、IEEE802.3u 100BASE-TX 準拠
	- IEEE802.3af準拠のPoE受雷機能を搭載
	- イーサネットコンバータモードによるデジタル家電の無線化
	- アクセスポイント、コンバータ、ブリッジ、リピータなど多彩なモ ードを搭載
	- 64/128bit WEP、WPA、WPA2に対応
	- Auto-MDI/MDI-X対応LANポートを2ポート装備
	- **メーカーが異なる製品間での無線通信を保証するWi-Fi認証取得**
	- ステータス確認が容易な8つのLEDを装備
	- WEBブラウザによる簡単設定
	- 無線LANにおけるMACアドレスフィルタリングの設定

# **3 パッケージ内容の確認 1**

パッケージに以下の付属品が含まれていることを確認してください。

 $\bullet$  GW-AP54P 本体 ● らくらく ! かんたん設定ガイド ● アンテナ (1本)  $\bullet$  ACアダプタ ● LANケーブル (UTPストレート) ● CD-ROM (ユーザーズ・マニュアル) ● 安全に関する説明書 ● 保証書

付属品が足りないときは、販売店または弊社テクニカルサポートまでご 連絡ください。

**は じ め**

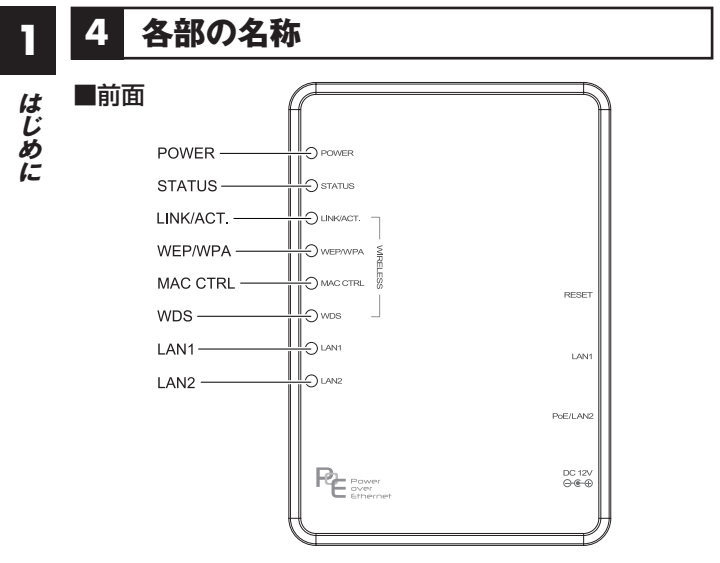

図1-2 GW-AP54P前面図

本製品前面にはステータスを表示する8つのLEDを備えています。

| POWER LED         | 緑 | 点灯:雷源オン                 |
|-------------------|---|-------------------------|
|                   |   | 消灯:雷源オフ                 |
| <b>STATUS LED</b> | 赤 | 点灯:起動中                  |
|                   |   | 消灯:正常に起動                |
| LINK/ACT, LED     | 緑 | 点灯/点滅:無線 LAN が使用できる状態   |
|                   |   | 消<br>灯:無線 LAN が使用できない状態 |
| WEP/WPA LED       | 橙 | 点灯:WEP/WPA が有効          |
| MAC CTRL LED      | 橙 | 点灯:MAC アドレスフィルタリングが有効   |
| <b>WDS LED</b>    | 橙 | 点灯:AP 間通信が有効            |
| LAN1 LED          | 緑 | 点灯:ポートがリンクしている状態        |
|                   |   | 点滅:データ送受信中              |
|                   |   | 消灯:ポートがリンクしていない状態       |
| LAN2 LED          | 緑 | 点灯:ポートがリンクしている状態        |
|                   |   | 点滅:データ送受信中              |
|                   |   | 消灯:ポートがリンクしていない状態       |

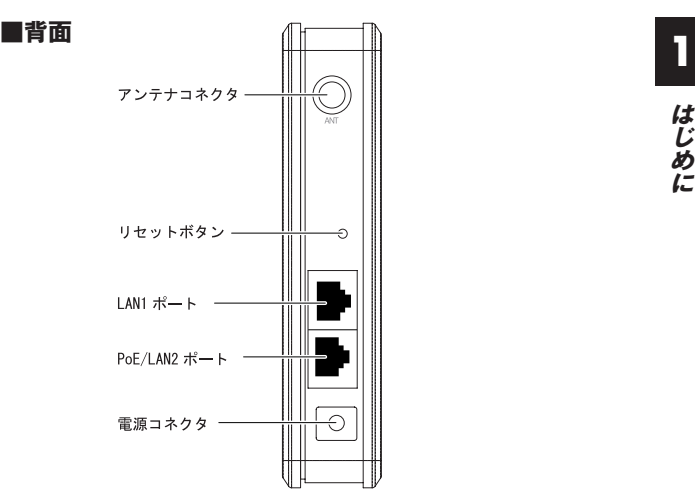

図1-3 GW-AP54P背面図

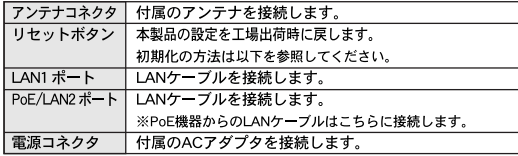

## **初期化の方法**

本製品の電源がオンの状態で、LANケーブルを外します。 **1.**

リセットボタンを10秒以上押し続けて、離します。 **2.**

▼ しばらくすると、本製品が再起動し、STATUS LEDが点灯します。 ※STATUS LEDが点灯しないときは、再度手順2を行ってください。

**は じ め に** **1 3.** STATUS LEDが消灯するのを確認してから、本製品からACアダ<br>1 プタを外します。 プタを外します。

ACアダプタを取り付け、電源をオンにします。 **4.**

これで初期化の完了です。

**インストレーション**

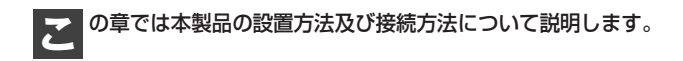

# **1 設置場所について**

本製品を設置する際には必ず以下の点をお守りくださいますようお願 いします。

●湿気の多い場所に設置しない。

●チリやほこりの多い場所には設置しない。

●直射日光のあたる場所や温度の高い場所には設置しない。

●内部に熱がこもる原因となるので、周囲にはなるべく空間を空ける。

# **2 設置**

**2** 本製品は、デスクトップなどの平らな場所に設置して使用して下さい。

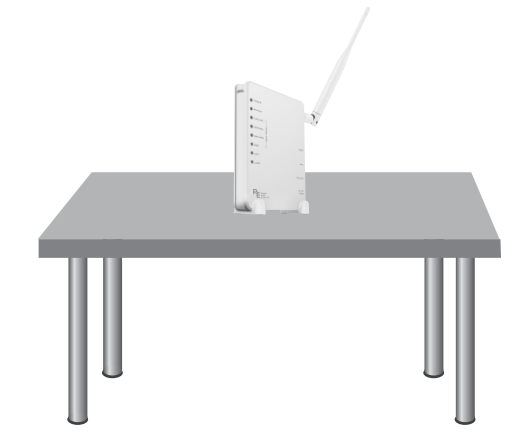

# **3 本製品とネットワーク機器の接続**

本製品を、既存の有線LANに接続されているブロードバンドルー またはハブなどに接続します。

## **注意**

本製品を使用する前に、「第3章 本製品を使用するための準備」および「第4章 本製品を設定する」で本製品の設定を済ませてください。

- 付属のLANケーブルを用意してください。 **1.**
- LANケーブルの一端をブロードバンドルータまたはハブのLAN **2.** ポートに差し込みます。本製品のLANポートは結線タイプを自 動認識するAuto-MDI/MDI-Xに対応しています。接続する LANケーブルはストレート、クロスのどちらとも使用できます。
- LANケーブルのもう一端を本製品背面のLANポートに接続します。 **3.**

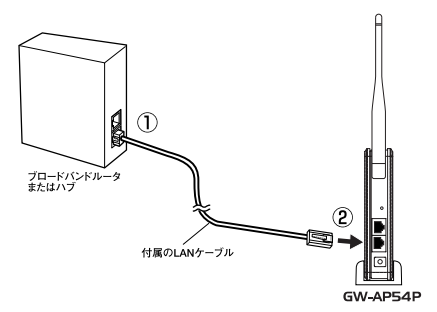

図2-1 GW-AP54P ネットワーク機器との接続

## 電源の接続 4

1.本製品背面の電源コネクタに付属のACアダプタを接続します。

2.ACアダプタを家庭用コンセントに接続します。

3. 前面のPOWER LEDが緑色に点灯します。

ACアダプタは必ず付属のものを使用してください。付属以外のACア ダプタの使用は、製品の故障、誤動作等の原因となります。付属以外 のACアダプタを使用した場合の故障は保証の範囲外となります。

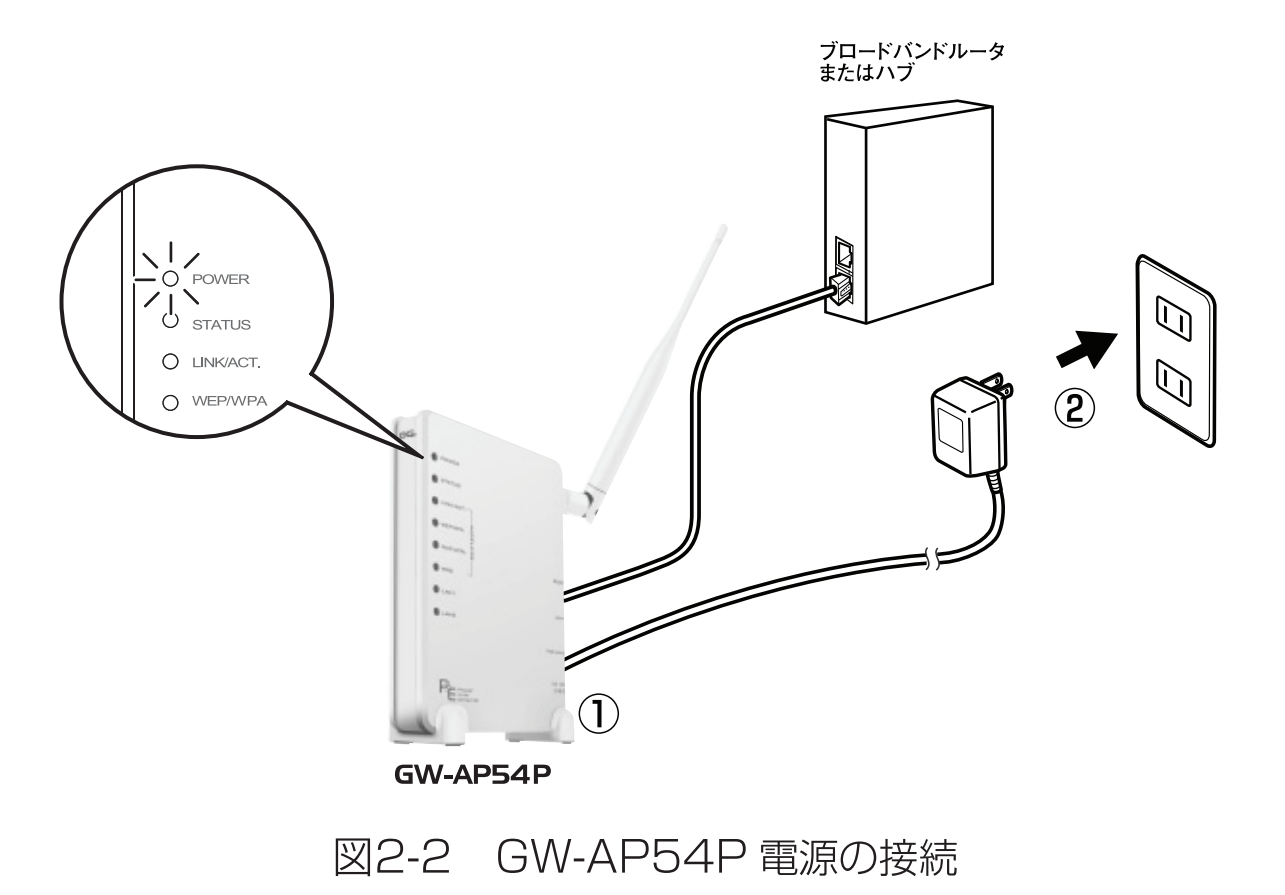

# **本製品を設定するための準備**

の章では、本製品を設定するための準備について説明します。 コンピュータのネットワーク設定を確認し、必要に応じて設定 を変更します。 **こ**

本製品は有線LANを使って無線LANの設定をおこないます。 設定する前に以下をご用意ください。

■設定用コンピュータ ■LANケーブル

## **注意**

設定用コンピュータに有線LANアダプタがインストールされ、正常に認識され ていることを確認してください。インストールされていない場合は、LANアダ プタのマニュアルを参照してインストールを行ってください。

## **1 機器を接続する**

- LANケーブルを設定用コンピュータと、本製品背面のLANポー **1.** トへ接続します。
- 本製品背面の電源コネクタに付属のACアダプタを接続します。 **2.** 付属のショートコードを接続することにより、他のコンセントへの干渉を防ぐ ことができます。必要に応じて、お使いください。
- ACアダプタを家庭用コンセントに接続します。 **3.**

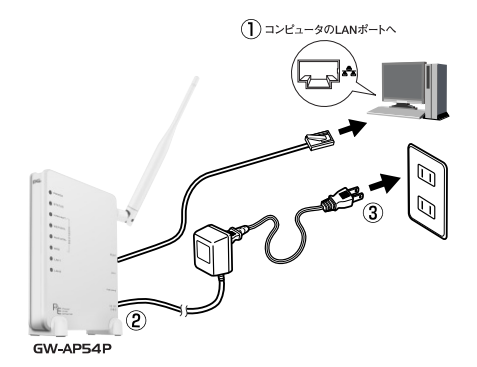

図3-1 GW-AP54P 機器の接続

## **2 コンピュータのネットワーク設定を行う**

設定方法はOSによって異なります。お使いのOSに該当するページを お読みください。

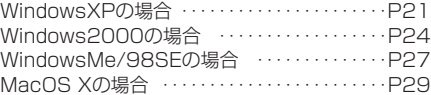

本章から第4章にかけて設定用コンピュータの設定が終わりましたら、 本章で設定したネットワークの設定を元に戻してください。

## **■WindowsXPの場合**

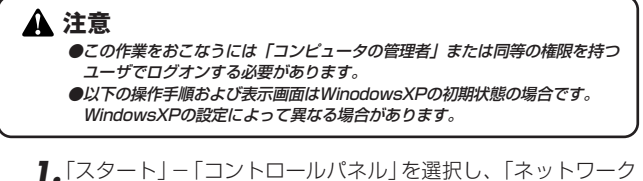

「スタート」-「コントロールパネル」を選択し、「ネットワーク **1.**とインターネット接続」をクリックします。

▼

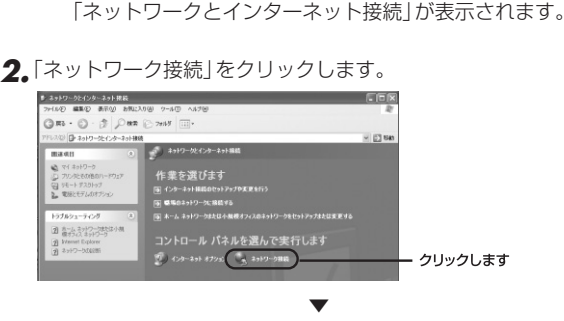

「ネットワーク接続」が表示されます。

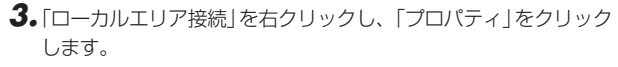

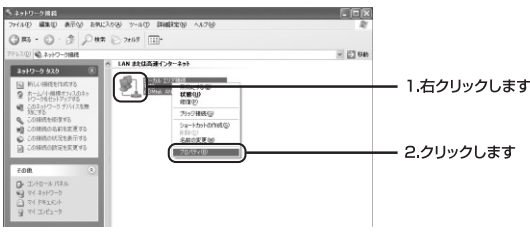

▼ 「ローカルエリア接続のプロパティ」が表示されます。

「インターネットプロトコル(TCP/IP)」を選択し、[プロパティ] **4.**をクリックします。

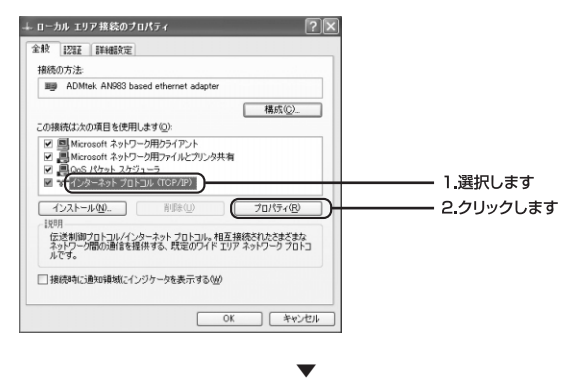

「インターネットプロトコル(TCP/IP)のプロパティ」が 表示されます。

「次のIPアドレスを使う」を選択し、IPアドレスに「192.168.1.x」 **5.**(xは1~99,101~254の任意の値)、サブネットマスクに 「255.255.255.0」と入力します。[OK]をクリックします。

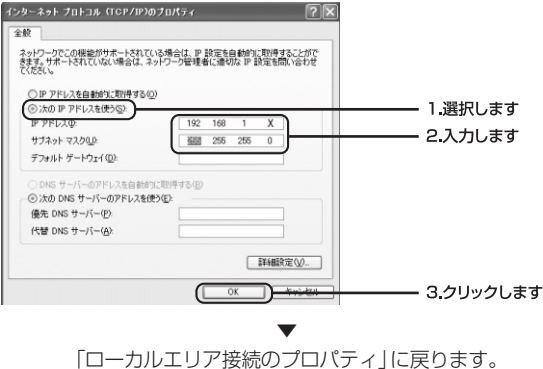

**6.** [閉じる] をクリックします。

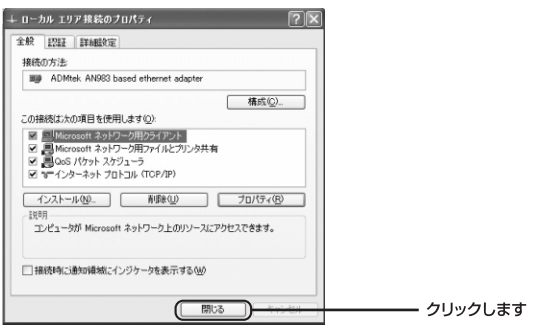

## **■Windows 2000の場合**

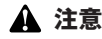

この作業をおこなうには「Administrator」または同等の権限を持つユーザで ログオンする必要があります。

[スタート]-[設定]-[コントロールパネル]を選択します。 **1.**

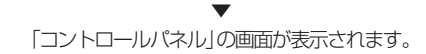

「ネットワークとダイアルアップ接続」をダブルクリックします。 **2.**

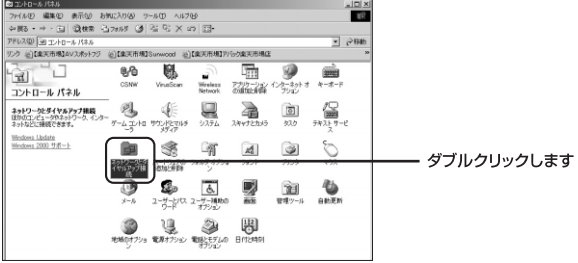

▼ 「ネットワークとダイヤルアップ接続」が表示されます。

## 「ローカルエリア接続」を右クリックし、「プロパティ」をクリック **3.** します。

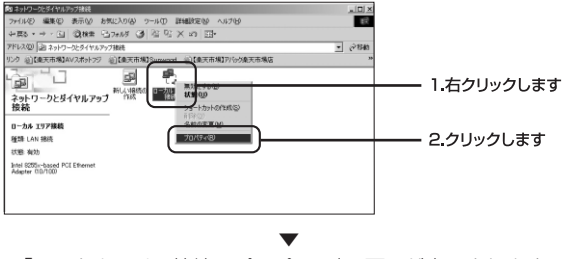

「ローカルエリア接続のプロパティ」の画面が表示されます。

「インターネットプロトコル(TCP/IP)」を選択し、[プロパティ] **4.**をクリックします。

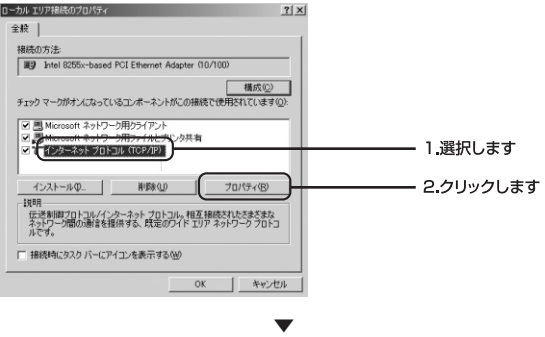

「インターネットプロトコル(TCP/IP)のプロパティ」が 表示されます。

「次のIPアドレスを使う」を選択し、IPアドレスに「192.168.1.x」 **5.** (xは1~99,101~254の任意の値)、サブネットマスクに 「255.255.255.0」と入力します。[OK]をクリックします。

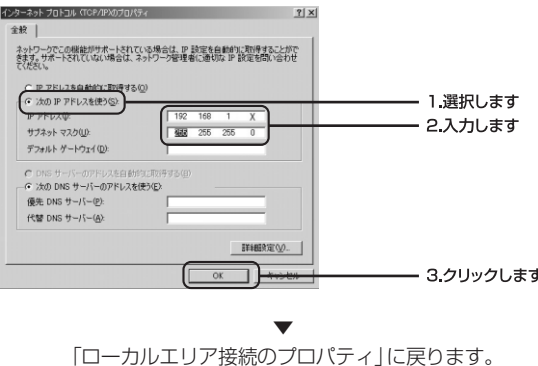

## [OK]をクリックします。 **6.**

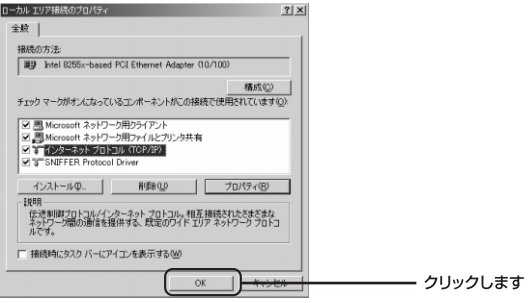

**本 製 品 を 設 定 す る た め の 準 備**

**3**

**■Windows Me/98SEの場合**

「スタート」-「設定」-「コントロールパネル」を選択します。 **1.**

▼ 「コントロールパネル」が表示されます。

「ネットワーク」をダブルクリックします。 **2.**

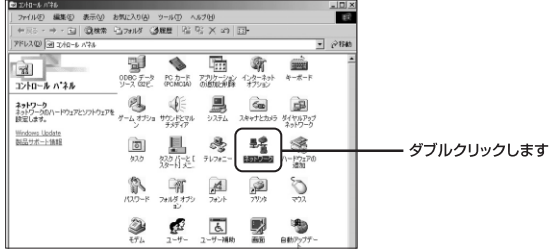

▼ 「ネットワーク」が表示されます。

※WindowsMeで「ネットワーク」が表示されないときは、コントロー ルパネル左側の「すべてのコントロールパネルのオプションを表示す る」をクリックしてください。

「現在のネットワークコンポーネント」欄から「TCP/IP ー>お **3.** 使いのLANカード(またはLANボード)」を選択し、[プロパテ ィ]をクリックします。

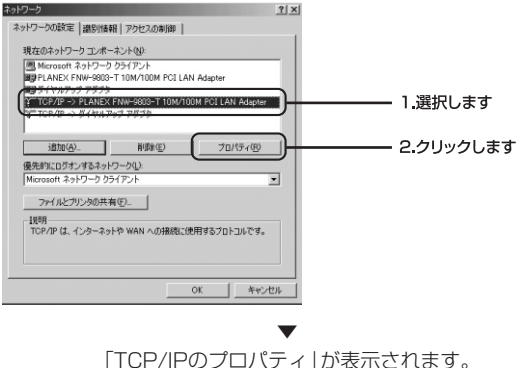

「IPアドレス」タブをクリックし、画面内の「IPアドレスの指定」 **4.**を選択し、IPアドレスに「192.168.1.x」(xは1~99,101~ 254の任意の値)、サブネットマスクに「255.255.255.0」と 入力します。[OK]をクリックします。

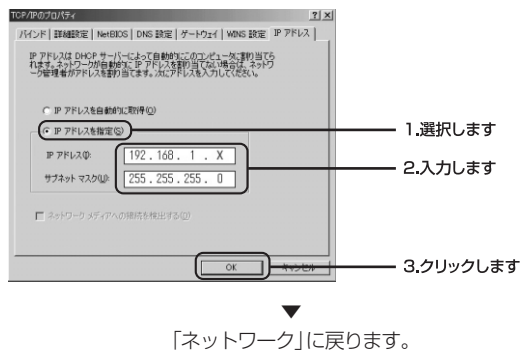

**28** GW-AP54P

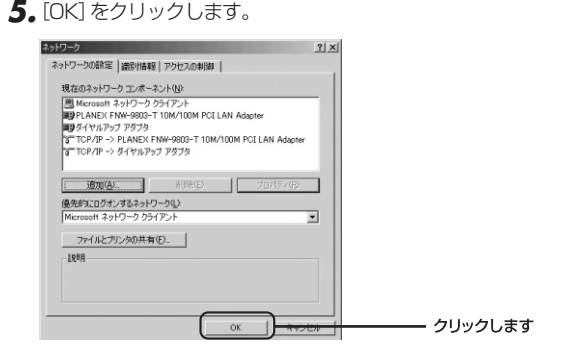

再起動を要求するメッセージが表示されましたら、[はい]をク **6.** リックして、パソコンを再起動します。

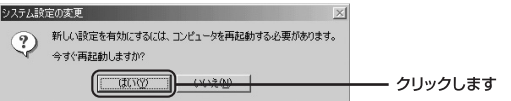

## **■Mac OS Xの場合**

# **注意**

表示される画面はMac OSのバージョンによって異なります。

**1.**「アップルメニュー」→「システム環境設定」をクリックします。

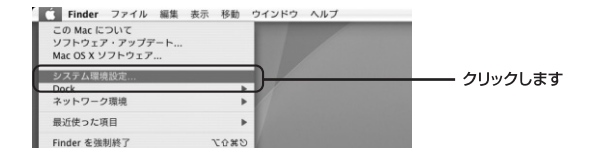

**本 製 品 を 設 定 す る た め の 準 備**

「インターネットとネットワーク」の 「ネットワーク」をクリッ **2.** クします。

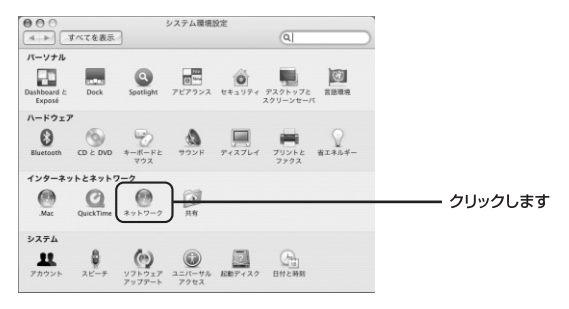

以下のとおりに設定します。 **3.**

- ①「表示」から「内蔵Ethernet」を選びます。
- ②「TCP/IP」タブをクリックします。
- ③「IPv4を設定」から「手入力」を選びます。
- ④「IPアドレス」に「192.168.1.x」(xは1~99、101~254の任意の 値)と入力し、「サブネットマスク」に「255.255.255.0」と入力し ます。
- ⑤[今すぐ適用]をクリックします。

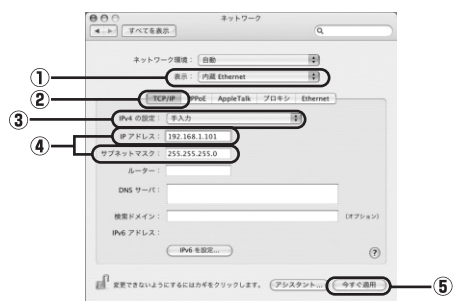

「設定の変更を適用しますか?」が表示されたときは、[適用] **4.** をクリックします。

# **本製品を設定する**

製品の設定は、WEBブラウザから設定画面を開いておこないます。 **本 4** この章では、本製品の各種設定について説明します。

## **注意**

本製品の工場出荷時のIPアドレス設定は以下になります。

IPアドレス:192.168.1.100 サブネットマスク:255.255.255.0 デフォルトゲートウェイ:192.168.1.1

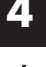

## **1 WEB設定画面を開く**

設定用コンピュータと本製品が正しく接続されていることを確認して ください(20ページ参照)。

- WEBブラウザのアイコンをダブルクリックし、WEBブラウザを **1.** 起動します。
- アドレスを入力する欄に「192.168.1.100」と入力し、 **2.** <Enter>キーを押します。

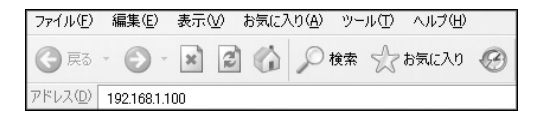

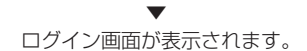

ユーザー名に「admin」、パスワードに「password」と入力し、 **3.**[OK]を押します。

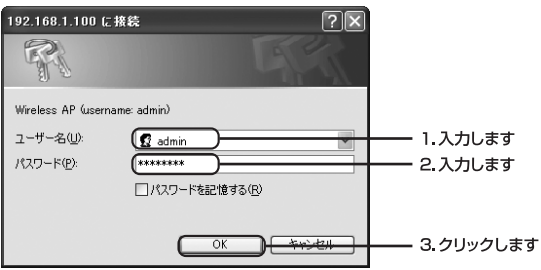

# **2 各設定項目の説明**

## **■ステータス**

ここでは、本製品のステータス情報が確認できます。 画面上側の「ステータス」をクリックするとメニュー画面が表示されます。

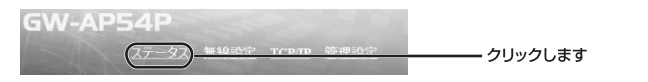

## **●システム**

「ステータス」の「システム」をクリックします。

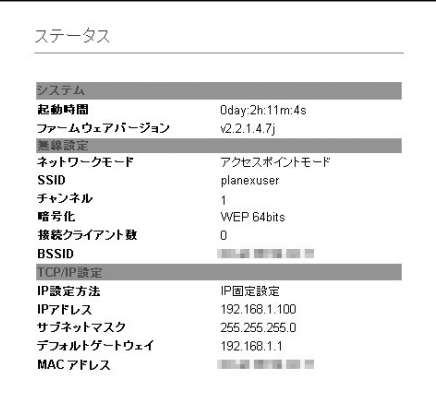

## 「起動時間」

本製品の稼働時間が表示されます。

## 「ファームウェアバージョン」

本製品のファームウェアのバージョンが表示されます。

## 「ネットワークモード」

現在の無線の動作モードが表示されます。

## **TSSID1**

現在のSSIDが表示されます。

## 「チャンネル」

現在のチャンネルが表示されます。

## 「暗号化」

現在の暗号化の状態が表示されます。

## 「接続クライアント数」 現在の接続されているクライアント数が表示されます。

## **FRSSID**

現在のBSSIDが表示されます。

## 「IP設定方法」

現在のIPアドレスの設定方法が表示されます。

## 「IPアドレス」

現在のIPアドレスが表示されます。

## 「サブネットマスク」

現在のサブネットマスクが表示されます。

## 「デフォルトゲートウェイ」

現在のデフォルトゲートウェイが表示されます。

## 「MACアドレス」

本製品のMACアドレスが表示されます。

## **●LANパケット**

「ステータス」の「LANパケット」をクリックします。

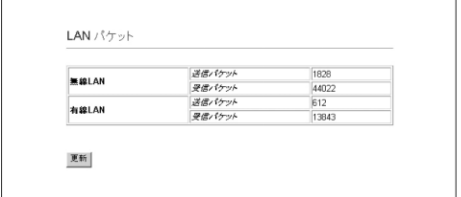

## 無線LAN

「送信パケット」

無線LANの送信パケット数が表示されます。

## 「受信パケット」

無線LANの受信パケット数が表示されます。

## 有線LAN

「送信パケット」 有線LANの送信パケット数が表示されます。

## 「受信パケット」

有線LANの受信パケット数が表示されます。

## **●無線LANクライアント情報**

「ステータス」の「クライアント情報」をクリックします。

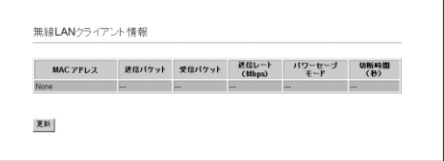

**製 品 を 設 定 す る**

## 「MACアドレス」

本製品に接続している無線LANクライアントのMACアドレスが表示さ れます。

## 「送信パケット」

送信したパケット数が表示されます。

## 「受信パケット」

受信したパケット数が表示されます。

## 「送信レート(Mbps)」

現在の送信レートが表示されます。

## 「パワーセーブモード」

現在のパワーセーブモードの状態が表示されます。

#### 「切断時間(秒)」

自動切断までの残り時間が表示されます。

## **■無線設定**

ここでは、本製品の無線に関する設定ができます。 画面上側の「無線設定」をクリックするとメニュー画面が表示されます。

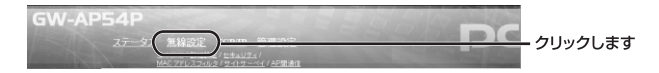

## **●基本設定**

「無線設定」の「基本設定」をクリックします。 設定を変更したときは、[適用]をクリックします。

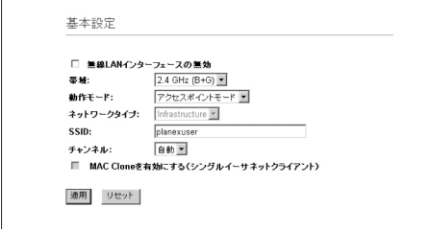

## 「無線LANインタフェースの無効」

本製品の無線機能を無効にするときチェックをつけます。

#### 「帯域」

本製品に接続している無線LANの帯域を設定します。

【2.4 GHz (B)】

IEEE802.11bで無線LAN接続するとき選択します。

【2.4 GHz (G)】

IEEE802.11gで無線LAN接続するとき選択します。

 $[2.4 \text{ GHz } (B + G)]$ 

IEEE802.11bにしか対応していない無線LAN端末が混在している環 境のとき選択します。

**る**

#### 「動作モード」

本製品の動作モードを選択します。

#### 【アクセスポイントモード】

アクセスポイントとして動作します。無線クライアントをインフラ ストラクチャモードで接続するときはこちらを選択してください。

### 【イーサネットコンバータ】

クライアントとして動作します。本製品とクライアントをLANケー ブルで接続し、イーサネットコンバータとして利用するときはこち らを選択してください。

#### 【ブリッジモード】

ブリッジとして動作します。本製品をブリッジとして使用するとき はこちらを選択してください。

#### 【リピーターモード】

リピータとして動作します。本製品をリピータとして使用するとき はこちらを選択してください。

#### 「ネットワークタイプ」

イーサネットコンバータとして動作するときに、使用するネットワー クタイプを設定します。インフラストラクチャ/アドホックから選択し ます。

#### 【インフラストラクチャ】

インフラストラクチャとは、無線LAN端末が無線アクセスポイント を介して相互通信やインターネット接続をおこなうネットワークタ イプです。

#### 【アドホック】

アドホックモードとは、無線LAN端末が無線アクセスポイントを介 さずに相互に直接通信するネットワークタイプです。

## **「SSID」**

SSIDは無線ネットワークのアクセス制御用の識別名です。無線ネット ワークでは同一のSSIDを設定した機器同士のみが接続します。本製品 と接続するすべての無線ネットワーク機器は同じSSIDに設定してくだ さい。半角英数字32文字以内で入力します。初期設定は「planexuser」 です。

### 「チャンネル」

無線LANで使用するチャンネルを自動/1/2/3/4/5/6/7/8/9/10/ 11/12/13/14から選択します。「自動」を選択したとき、使用するチャ ンネルを自動的に決定します。

## 「MAC Cloneを有効にする(シングルイーサネットクライアント)」

「動作モード」が「イーサネットコンバータ」のとき、「有効」にすることが できます。「有効」にしたとき、任意の「クローンMACアドレス」を入力し てください(52ページ参照)。

「有効」にするときは、IPアドレスは手動で取得してください。

## **●詳細設定**

「無線設定」の「詳細設定」をクリックします。 設定を変更したときは、[適用]をクリックします。

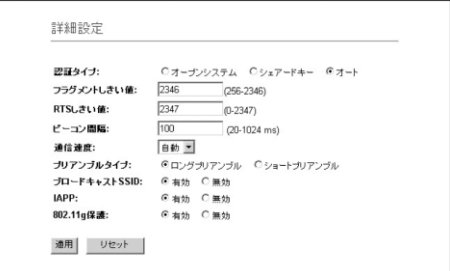

「認証タイプ」

本製品の認証タイプを選択します。

#### 【オープンシステム】

WEPキーの有無にかかわらず認証をおこない通信します。

【シェアードキー】

WEPキーを利用し認証をおこない、同じWEPキーをもってるとき のみ通信ができます。

#### 【オート】

接続先の認証タイプにあわせて自動的に認証をおこないます。

#### 「フラグメントしきい値」

パケットの分割サイズを指定します。ここで指定されたサイズより大 きいサイズのパケットは、ここで指定したサイズのパケットに分割さ れます。電波状態が悪いときや接続クライアントが多い場合には、こ の値を小さくすることで改善されますが、オーバーヘッドが増えるた めにスループットは下がります。通常はデフォルト値を推奨します。

#### 「RTSしきい値」

ここで指定されたサイズ以上のパケットを送信するときにRTS (Request To Send)を送信します。同一のアクセスポイントに接続 するクライアントが多く、クライアントが相互に認識されない状態(隠 れ端末)のときにはここの値を小さくすることで改善されます。通常は デフォルト値を推奨します。

#### 「ビーコン間隔」

アクセスポイントのビーコン間隔をミリ秒単位で設定します。ビーコ ン間隔を小さくすると、クライアントの接続効率が上がりますが、通 信効率が下がります。通常はデフォルト値を推奨します。

#### 「通信速度」

本製品で使用する送信速度を自動/54/48/36/24/18/12/9/6/ 11/5.5/2/1

Mbpsから選択します。「自動」を選択したときは常に最適な送信速度 を自動的に設定します。

#### 「プリアンブルタイプ」

本製品のプリアンブルタイプをロングプリアンブル/ショートプリアンブ ルから選択します。ショートプリアンブルはロングプリアンブルに比べ 多少高性能ですが、すべての無線LAN端末と互換性をもっているわけで はありません。ロングプリアンブルは普遍的な互換性を持っています。

## 「ブロードキャストSSID」

「無効」にチェックすることにより、本製品が定期的に送出するビーコン に、SSIDを含めないようにし、ビーコン受信によるSSIDの漏洩や第三 者による無線アクセスポイントの探索を防止します。

#### 「IAPP」

「有効」にチェックすることで、無線LAN端末の移動にともないアクセス ポイントを切り換え(ローミング)、新しく移動してきた無線LAN端末の 情報をローミング元のアクセスポイントへ送信します。ただし、ローミ ング先とローミング元で同じ認証を採用していることが必要です。

#### 「802.11g保護」

「有効」にチェックすることで、802.11bと802.11gの相互干渉やネ ットワークパフォーマンスの低下を防ぎます。

## **●セキュリティ**

「無線設定」の「セキュリティ」をクリックします。 設定を変更したときは[適用]をクリックします。ここで設定するセキュ リティは、本製品に接続するすべての無線ネットワーク機器も同じような 設定にしてください。

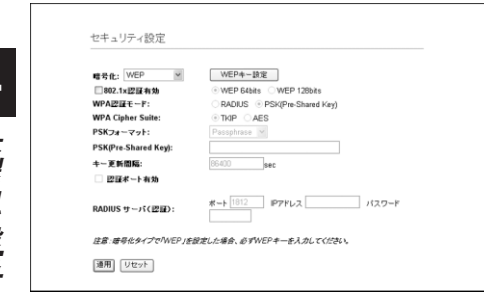

## 「暗号化」

本製品の暗号化を無効/WEP/WPA(TKIP)/WPA2(AES)/WPA2 Mixed から選択します。WEPまたはWPAを選択したときは、それぞれの該当 する項目を設定する必要があります。

## 【無効】

本製品で暗号化をおこないません。

## 【WEP】

暗号化に64bit/128bit WEPを使用します。WEPを使用するとき は[WEPキー設定]をクリックし、WEPキーの詳細設定をおこなっ てください。

「無線WEP-Kev設定]

| キー長                 | 「64-bit  「128-bit  から選択します。セキュリティ強度をより高めたいときは<br>「128-bit」を選択してください。                                                              |
|---------------------|----------------------------------------------------------------------------------------------------|
| キーフォーマット            | 「Ascii (文字列)   「Hex (16進数)   から選択します。「Ascii (文字列)   は<br>WEPキーをAscii文字 (半角英数字・記号) で入力します。「Hex (16進数)  <br>は16進数 (0~9·A~F) で入力します。 |
| デフォルトキー             | 「Kev1   ~ 「Kev4   から有効にしたいWEPキーを選択します。                                                                                            |
| Wep $\uparrow$ -1~4 | WEPキーを入力します。入力できる文字数は選択した「キー長 「キーフォー<br>マット により異なります。                                                                             |

## 【WPA】

暗号化にWPA(Wi-Fi Protected Access)を使用します。暗号化方 式はTKIP/AES、認証方式は802.1x/PSKに対応します。ここを選 択したときは「WPA 認証モード」以下の各項目を設定してください。

## 【WPA2(AES)】

暗号化にWPA2(Wi-Fi Protected Access 2)を使用します。暗号 化方式はAES、認証方式は802.1x/PSKに対応します。AESは TKIPよりも強固な暗号化方式です。ここを選択したときは「WPA認 証モード」以下の各項目を設定してください。

## 【WPA2 Mixed】

暗号化方式にTKIPとAESの両方に対応します。ここを選択したときは 「WPA認証モード」以下の各項目を設定してください。

## 「802.1x認証有効」

認証時に802.1xを使用するときチェックします。ここをチェックした ときは、「RADIUSサーバ(認証)」の各項目を設定してください。

## 【WEP 64bits】

WEPキーのキー長を「64bit」に設定するとき選択します。

## 【WEP 128bits】

WEPキーのキー長を「128bit」に設定するとき選択します。

## 「WPA認証モード」

WPAの認証モードをRADIUSまたはPSKから選択します。RADIUS を選択したときは「RADIUSサーバ(認証)」の設定をおこなってくださ い。PSKを選択したときは「PSKフォーマット」「PSK(Pre-Shared Key)」「キー更新間隔」の設定をおこなってください。

## 【RADIUS】

認証モードにRADIUSを選択したときは、無線クライアントがアク セスポイントに接続しようとすると、あらかじめ設定してある認証 方式を使用し、アクセスポイントに自分のIDとパスワードを通知し ます。クライアントからの情報を受け取ったアクセスポイントは、こ れをRADIUSサーバに転送しクライアントの認証をおこないます。本 製品が対応してるクライアントの認証方式はEAP-MD5とEAP-TLSに なります。

## 【PSK(Pre-Shared Key)】

認証モードに「PSK(Pre-Shared Key)」を選択したときは、あらか じめクライアントとアクセスポイントに設定してあるPre-Shared Keyと呼ばれる共通鍵を使用して認証をおこないます。

## 「WPA Cipher Suite」

「暗号化」で「WPA」を選択したとき、「TKIP」または「AES」のい ずれかを選択して設定します。

## 【TKIP】

暗号化方式にTKIPを使用します。

## 【AES】

暗号化方式にAESを使用します。TKIPよりもセキュリティが強固に なります。

## 「PSKフォーマット」

PSKは以下のフォーマットのいずれかを選択して設定します。

【Passphrase】 半角英数字・記号8文字以上64文字以内で入力します。

【Hex (16進数)】 半角英数字64文字を16進数(0~9・A~F)で入力します。

「PSK(Pre-Shared Key)」 PSKを選択したPSKフォーマットにしたがって入力します。

#### 「キー更新間隔」

TKIPまたはAESで暗号化に利用するキーの更新間隔を入力します。

#### 「認証ポート有効」※

※この機能については、動作保証はしておりません。

## 「RADIUSサーバ(認証)」

RADIUSサーバに関する設定を行います。

【ポート】

使用するポート番号を入力します。初期値は1812になります。

【IPアドレス】

認証サーバが設定してあるRADIUSサーバのIPアドレスを入力しま す。

【パスワード】

認証サーバとの認証に使用するパスワードを入力します。

## ●MACアドレスフィルタ

「無線設定」の「MACアドレスフィルタ」をクリックします。

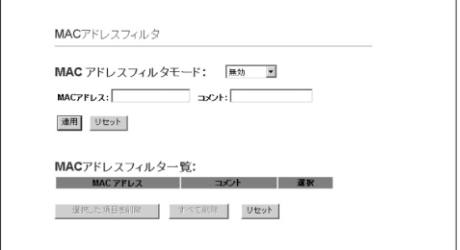

#### **本 製 品 を 設 定 す る**

**4**

## 「MACアドレスフィルタモード」

MACアドレスフィルタモードを設定します。動作モードが「アクセス ポイントモード」「リピーターモード」のとき、設定できます。

## 【無効】

MACアドレスフィルタを無効にします。

## 【許可リスト】

「MACアドレスフィルタ一覧」に登録されているMACアドレスを持 つ機器との間で通信をおこないます。

#### 【拒否リスト】

「MACアドレスフィルタ一覧」に登録されているMACアドレスを持 つ機器との通信を拒否します。

## 「MACアドレス」

登録するMACアドレスを入力し、[適用]をクリックします。コメント 欄にコメントを入力することもできます。登録できるMACアドレスは 最大20件になります。

#### 「MACアドレスフィルタ一覧」

本製品に登録したMACアドレスはMACアドレスフィルタ一覧に表示 されます。

#### 「選択した項目を削除」

「MACアドレスフィルタ一覧」から削除するMACアドレスを「選択」欄に チェックして選択します。[選択した項目を削除]をクリックし[OK]を クリックすると、選択したMACアドレスは削除されます。

### 「すべて削除」

登録したMACアドレスを全て削除するときは、[すべて削除]をクリック し[OK]をクリックします。

## ●サイトサーベイ

「無線設定」の「サイトサーベイ」をクリックします。

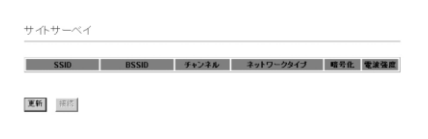

**本 製 品 を 設 定 す る** 本製品の動作モードを「イーサネットコンバータ」にしたとき、本製品 から接続可能な無線ネットワークを表示します。

#### 「更新」

サイトサーベイの更新をするとき、クリックします。

「接続」

サイトサーベイから接続する無線ネットワークを選択し、接続先とセ キュリティ設定(42ページ参照)が同じであることを確認して、[接続] をクリックします。選択した無線ネットワークに接続されます。

## ●AP間通信

「無線設定」の「AP間通信」をクリックします。

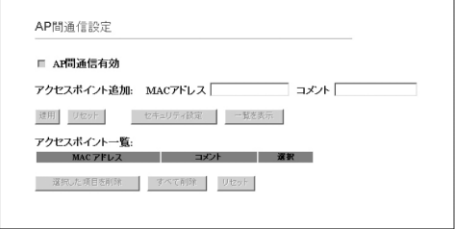

#### 「AP間通信有効 」

複数の本製品と接続するAP間通信をおこなうときにチェックします。 本製品の動作モードが「ブリッジモード」「リピーターモード」のとき AP間通信をおこなうことができます。AP間通信を有効にしたとき、登 録したMACアドレスを持つ本製品および無線クライアントと通信をおこ ないます。

#### 「アクセスポイント追加」

接続するアクセスポイントのMACアドレスを「MACアドレス」欄に入 力し[適用]をクリックします。コメント欄にコメントを入力すること もできます。MACアドレスは8つまで登録できます。

### 「セキュリティ設定」

無線LANのセキュリティを設定します。セキュリティを設定したとき、 接続先のアクセスポイントも同じ設定にしてください。

## 【暗号】

暗号化方式を選択します。「None」「WEP 64bits」「WEP 128bits」 「WPA(TKIP)」「WPA2(AES)」の順でセキュリティが向上します。

## 【WEP Keyフォーマット】

「暗号」で「WEP 64bits」「WEP 128bits」を選択したとき、WEP キーの入力フォーマットを「Ascii(5 characters)」「Hex(10 characters)」から選択します。

## 【WEP Key】

WEPキーを入力します。「WEP Keyフォーマット」で「Ascii(文字 列)」を選択したときは、Ascii文字(半角英数字・記号)で入力しま す。「Hex(16進数)」を選択したときは、16進数(0~9・A~F)で 入力します。入力する文字数は選択したWEPのビット数やキーフォー マットにより異なります。

## 【Pre-Shared Keyフォーマット】

「暗号」で「WPA(TKIP)」「WPA2(AES)」を選択したとき、PSK(Pre-Shared Key)のフォーマットを選択します。「Passphrase」は半角英 数字・記号8文字以上64文字以内で入力します。「Hex(64 characters)」は半角英数字64文字を16進数(0~9・A~F)で入力します。

## 【Pre-Shared Key】

選択した「Pre-Shared Keyフォーマット」にしたがってPSK(Pre-Shared Key)を入力します。入力できる文字数は、選択した「Pre-Shared Keyフォーマット」により異なります。

## 「一覧を表示」

接続先のアクセスポイントの一覧が表示されます。[更新]をクリック すると、情報が更新されます。

## 「選択した項目を削除」

「アクセスポイント一覧」から削除するアクセスポイントを「選択|欄に チェックして選択します。[選択した項目を削除]をクリックし[OK]を クリックすると、選択したアクセスポイントは削除されます。

## 「すべて削除」

登録したアクセスポイントを全て削除するときは、「すべて削除」をク リックし、[OK]をクリックします。

## **■TCP/IP**

ここでは、本製品のTCP/IPに関する設定ができます。 画面上側の「TCP/IP」をクリックするとメニュー画面が表示されます。

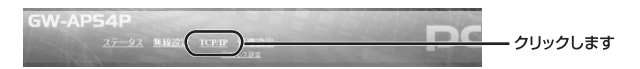

## ●IPアドレス設定

「TCP/IP」の「IPアドレス設定」をクリックします。 設定を変更したときは、[適用]をクリックします。

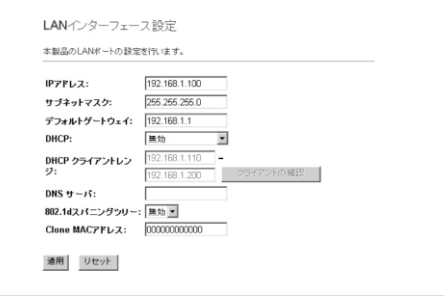

## 「IPアドレス」

本製品のIPアドレスを入力します。工場出荷時は「192.168.1.100」 に設定されています。

## 「サブネットマスク」

本製品のサブネットマスクを入力します。工場出荷時の設定では 「255.255.255.0」に設定されています。

## 「デフォルトゲートウェイ」

本製品のデフォルトゲートウェイを入力します。工場出荷時の設定で は「192.168.1.1」に設定されています。

### 「DHCP」

本製品のIPアドレスをDHCPサーバから自動取得するときは、「DHCP クライアント」を選択してください。「無効」を選択したときは、IPアド レス、サブネットマスク、デフォルトゲートウェイを入力する必要があ ります。「DHCPサーバ」を選択したとき、DHCPサーバ機能が有効にな ります。通常は「無効」に設定することをお勧めします。

### 「DHCPクライアントレンジ」

「DHCPサーバ」を選択したとき、割り当て可能なIPアドレスの範囲を 指定します。

### 【クライアントの確認】

クライアント機器の「IPアドレス」「MACアドレス」「制限時間オーバー」 が表示されます。

#### 「DNSサーバ」

DNS IPアドレスを入力します。

### 「802.1dスパニングツリー」

ネットワークがループ状に形成されているとき、「有効」にチェックす ることにより、データが無限に循環するのを防ぐことができます。

## 「CloneMACアドレス」

MAC Cloneを有効にしたとき(39ページ参照)、任意のMACアドレス を入力します。

## **■管理設定**

ここでは、本製品の管理に関する設定ができます。 画面上側の「管理設定]をクリックするとメニュー画面が表示されます。

**GW-AP54P** ステータス 無線設定 TCP/IP 管理設定 ークリックします

●ファームウェアのアップデート 「管理設定」の「ファームウェアのアップグレード」をクリックします。

ファームウェアのアップデートをおこないます。最新のファームウェア 情報は弊社ホームページhttp://www.planex.co.jp/をご覧ください。 アップデートをおこなうときは以下の手順でおこないます。

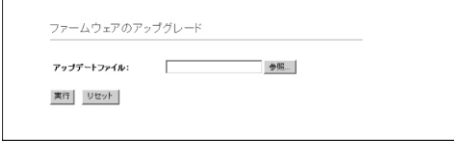

- 弊社ホームページからアップデートするファームウエアファイル **1.** をコンピュータに保存します。
- **2.** [参照] をクリックして、保存したファームウエアファイルを選択 します。
- **3.**[開く] をクリックします。
- **4.** [実行] をクリックし、 [OK] をクリックします。

**本 製 品 を 設 定 す る**

## ●設定情報の保存 / 読み込み / 初期化

「管理設定」の「設定情報の保存/読み込み/初期化」をクリックします。

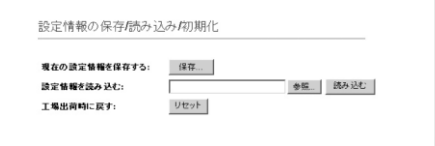

**本 製 品 を 設 定 す る** 「現在の設定情報を保存する」 設定情報をコンピュータへ保存します。 [保存]をクリックします。 **1.**

> ▼ 「ファイルのダウンロード」が表示されます。

「保存」をクリックします。 **2.**

▼ 「名前を付けて保存」が表示されます。

保存先を選択し、「ファイル名」欄に保存する名前を入力します。 **3.**

**4.** [保存] をクリックします。

▼ 「ダウンロードの完了」が表示されます。

**5.** [閉じる] をクリックします。

保存してある本製品の設定情報の読み込みをおこないます。

- [参照]をクリックして、保存してある設定情報のconfigファイル **1.** を選択します。
- **2.** [開く] をクリックします。
- **3.** [読み込む] をクリックします。
- [OK]をクリックします。 **4.**

#### 「工場出荷時に戻す」

本製品を工場出荷時の状態に戻すときは、[リセット]をクリックし、 [OK]をクリックします。

## ●パスワード

「管理設定」の「パスワード」をクリックします。 設定を変更したときは、[適用]をクリックします。

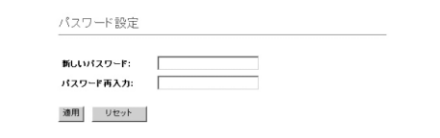

ログイン画面で使用するパスワードを設定します。

## 「新しいパスワード」 新しいパスワードを半角英数字30文字以内で入力します。

「パスワード再入力」 確認のため再度パスワードを入力します。

## **注意**

入力したパスワードは必ずメモをとって大切に保管してください。万が一パス ワードを忘れたときは、初期化をおこなって(13ページ参照)、本製品を再度 設定し直してください。

**4**

**56** GW-AP54P

●ログ

「管理設定」の「ログ」をクリックします。 設定を変更したときは、[適用]をクリックします。

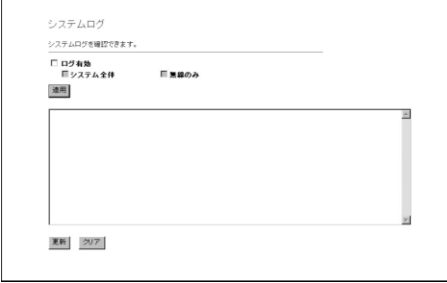

## 「ログ有効」

ログ情報を表示させるとき、チェックマークをつけます。

## 「システム全体」

システム全体のログ情報を表示します。

## 「無線のみ」

無線LANのログ情報を表示します。

## ●システム再起動

「管理設定」の「システム再起動」をクリックします。

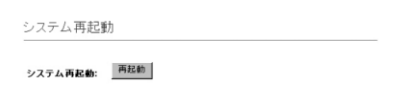

## 「再起動」

本製品を再起動するとき、[再起動]をクリックします。「再起動中です。 お待ちください。」が表示されます。そのまましばらくお待ちください。

**第5章**

# **動作モードを切り替える**

# **日 まま** 途に応じて動作モードを切り替えることができます。

# **1 無線LANコンバータとして使う**

本製品を無線LANコンバータとして使うことにより、インターネット 対応デジタル家電を無線化することができます。

## 【接続例】

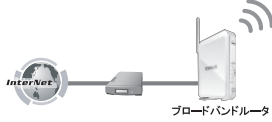

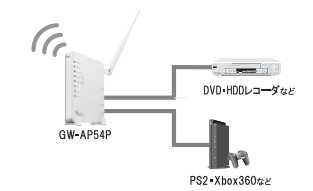

事前にアクセスポイントの現在の設定内容を調べます。

以下の表をもとにして、お使いのアクセスポイントの設定内容を確認 してください。

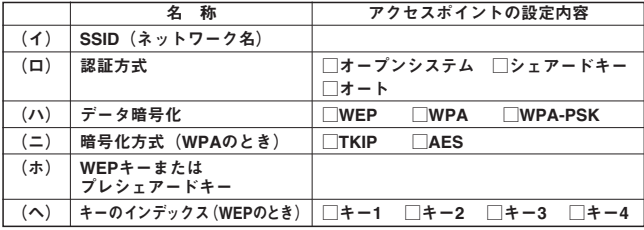

※アクセスポイントの設定内容を確認する方法は、アクセスポイント側のマニュアルを参照してください。

- 本製品の設定画面を表示させます。 **1.**
	- →「第3章」と「第4章」を参照してください。
- 設定画面の「無線設定」-「基本設定」をクリックします。 **2.**
- **3.**「基本設定」を設定します(37~39ページ参照)。 (1)「動作モード」で「イーサネットコンバータ」を選びます。 (2)「ネットワークタイプ」で「Infrastructure」(インフラス トラクチャ)を選びます。 (3)「SSID」に表(イ)と同じ設定内容を入力します。 (4)[適用]をクリックします。
- 設定画面の「無線設定」-「詳細設定」をクリックします。 **4.**
- 「認証タイプ」で、表(ロ)の設定内容を選択し、[適用]をク **5.** リックします。
- **6.**設定画面の「無線設定」-「セキュリティ」をクリックします。
- **7.**42~45ページの「●セキュリティ」を参照して、表(ハ)~ 表(ヘ)と同じ設定内容を設定します。
- **8.**[適用] をクリックします。
- 設定画面を閉じます。 **9.**

以上で設定の完了です。 GW-AP54Pをネットワークに接続します。

## **2 AP間通信をする**

既存の有線LANネットワーク同士を、最大9台のGW-AP54Pで 無線接続することができます。

※AP間通信ではGW-AP54P同士のみ通信することができます。

【接続例】

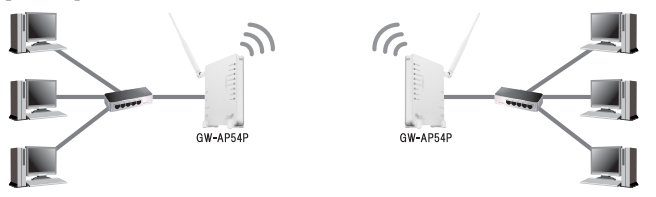

本製品の設定画面を表示させます。 **1.** →「第3章」と「第4章」を参照してください。

設定画面の「無線設定」-「基本設定」をクリックします。 **2.**

「基本設定」を設定します(37~39ページ参照)。 **3.** (1)「動作モード」で、「ブリッジモード」を選びます。※ (2)「チャンネル」で、使用するチャンネルを選択します。※ (3)[適用]をクリックします。 ※無線通信する各GW-AP54Pをすべて同じ設定にします。

設定画面の「無線設定」-「AP間通信」をクリックします。 **4.**

- 「AP間通信設定」を設定します(49~50ページ参照)。 **5.**
	- (1)「AP間通信有効」にチェックを入れます。
	- (2)「アクセスポイント追加」の「MACアドレス」に、無線通信 する他のGW-AP54PのMACアドレスを入力します。※1
	- (3)「セキュリティ設定]をクリックし、セキュリティを設定し ます。※2

※1:本製品を3台以上使ってAP間通信するとき、1台は親機として、残 りは子機として設定します。親機となるアクセスポイントには、子 機すべてのMACアドレスを登録しますが、子機となるアクセスポイ ントには、親機のみのMACアドレスを登録します。

#### 例:3台でAP間通信するとき

- ・アクセスポイントA(親機) アクセスポイントBとアクセスポイントCのMACアドレスを登録 します。
- ・アクセスポイントB(子機)
- アクセスポイントAのみのMACアドレスを登録します。
- · アクセスポイントC (子機) アクセスポイントAのみのMACアドレスを登録します。

※2:各GW-AP54Pを同じ設定にします。

設定画面の「TCP/IP」-「IPアドレス設定」をクリックします。 **6.**

(1)「IPアドレス」に、IPアドレスが各GW-AP54Pで重ならな **7.** いように値をずらして設定します(P51参照)。※

※例: 1台目のGW-AP54Pが「192.168.1.1」のときは 2台目のGW-AP54Pを「192.168.1.150」 3台目GW-AP54Pを「192.168.1.160」 4台目のGW-AP54Pを「192.168.1.170」 のように、頭から4つ目の数値を重複しないように設定変更し ます.

(2)「適用] をクリックします。

**8.**設定画面を閉じます。

以上で設定の完了です。 無線通信するすべてのGW-AP54Pに上記の設定を行います。

# **3 リピータとして使う**

障害物で通信できないときや、距離があるために電波が届きにく いときなど、本製品をリピータとして使うことができます。 ※リピータモードではGW-AP54Pとのみ通信することができます。

【接続例】

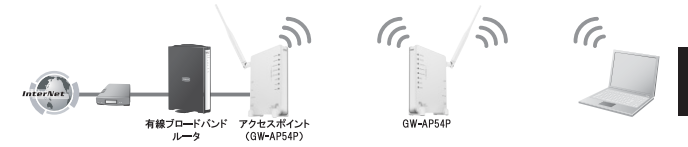

事前にアクセスポイント(GW-AP54P)の現在の設定内容を調 べます。

以下の表をもとにして、アクセスポイントの設定内容を確認して ください。

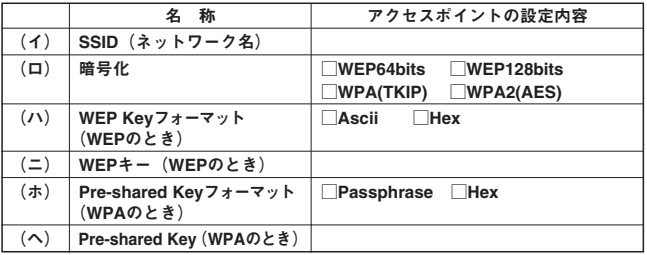

本製品の設定画面を表示させます。 **1.**

→「第3章」と「第4章」を参照してください。

設定画面の「無線設定」-「基本設定」をクリックします。 **2.**

- **3.**「基本設定」を設定します(37~39ページ参照)。 (1)「動作モード」で「リピーターモード」を選びます。 (2)「SSID」に表(イ)と同じ設定内容を入力します。 (3)「適用] をクリックします。
- 設定画面の「無線設定」-「AP間通信」をクリックします。 **4.**
- 「AP間通信設定」を設定します(49~50ページ参照)。 **5.** (1)「AP間通信有効」にチェックを入れます。 (2)「アクセスポイント追加」の「MACアドレス」に、アクセ スポイントのMACアドレスを入力します。
	- (3)「ヤキュリティ設定] をクリックし、表(ロ)~表(へ)と 同じ設定内容にします。
	- (4)[適用]をクリックします。
- **6.**設定画面を閉じます。

以上で設定の完了です。

**付録A**

**設 置 環 境 へ の 注 意**

**A**

**設置環境への注意**

無線LANはケーブルの配線や工事等が必要ないため、誰でも簡単に使 用することが可能ですが、設置場所または通信したい端末との間に以 下の物質を使用した遮蔽物がある場合は、転送速度の低下あるいは通信 できないなどの問題が生じます。安定した通信をおこなうにはできる限 りこれらの環境要因を避けて設置してください。

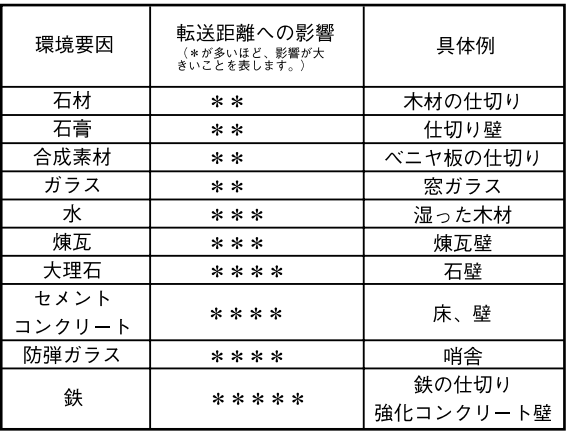

# **付録B**

**仕様**

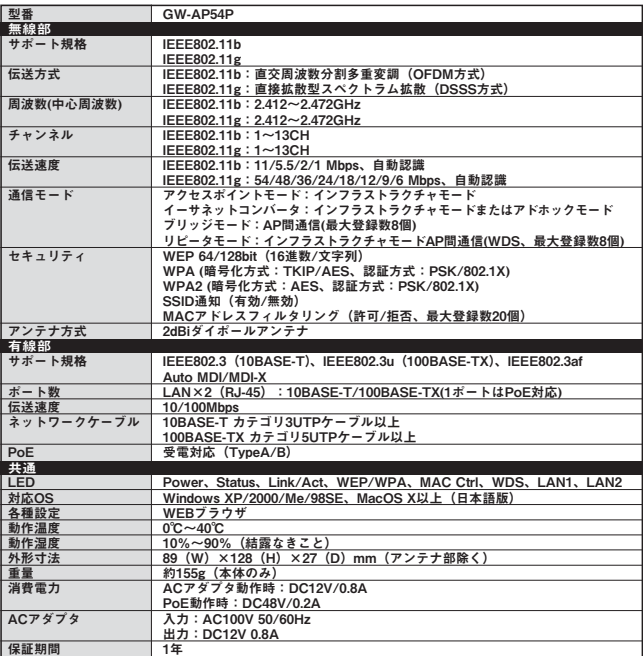

#### ■注意事項

・アドホックモードでの利用はIEEE802.11bに限られます。アドホックモード時の無線LANセキュリティはWEPのみとなります。 ・表示の数値は、無線LAN規格の理論上の最大値であり、実際のデータ転送速度を示すものではありません。

- 
- ・WPA、WPA2を利用するためには、接続する無線LAN機器もWPA、WPA2に対応している必要があります。802.1X認証方式を使う ときは別途RADIUSサーバが必要です。
- ・製品仕様は予告無く変更する場合があります。あらかじめご了承ください。
- 最新情報は、弊社ホームページ(http://www.planex.co.jp)を参照ください。
- ・WEBブラウザによる設定の際に、一部のブラウザでは正常に表示できない場合があります。

**仕 様**

## **ユーザー登録について**

この度は弊社製品をお買い上げいただき誠にありがとうございます。 弊社では製品をお買い上げいただいたお客様にユーザー登録をお願 いしております。ユーザー登録を行っていただいたお客様には新製 品情報、バージョンアップ情報、キャンペーン情報等さまざまな情 報を提供させていただきます。また、製品の故障等でユーザーサ ポートをお受けになるにはお客様のユーザー登録が必要となります。 ユーザー登録の際は、ホームページ掲載の「個人情報保護方針に ついて」をご確認後、ユーザー登録を行ってくださいますようお願 いいたします。

ユーザー登録は下記弊社インターネットホームページ上で受け付 けております。

## **http://www.planex.co.jp/user/**

## **弊社へのお問い合わせ**

#### **■弊社製品の追加購入**

弊社製品のご購入は、販売店様またはPLANEX DIRECTで。

ケーブル1本からレイヤ3スイッチまで、お客様が探しているものが見つかります。

〈PLANEX DIRECT〉

http://direct.planex.co.jp/

#### **■製品に関するお問い合わせ**

製品購入前のご相談や、ご質問は弊社専任アドバイザーにお任せください。 ネットワーク導入やシステム構築・拡張など、お客様のお手伝いをいたします。

〈ご質問/お見積もりフォーム〉

http://www.planex.co.jp/lan.shtml

#### **■技術的なお問い合わせ・修理に関するお問い合わせ**

製品購入後のご質問は、弊社サポートセンターまでお問い合わせください。 豊富な知識をもったサポート技術者が、お客様の問題を解決いたします。

> 〈お問い合わせフォーム〉 http://www.planex.co.jp/support/techform/ 受付:24時間 〈電話〉 フリーダイヤル:0120-415-977 受付:月~金曜日、10~12時、13~17時 \*祝祭日および弊社指定の休業日を除く 〈FAX〉 ファクス番号:03-5766-1615 受付:24時間

◇お問い合わせ前のお願い

サポートを円滑におこなうため、お問い合わせ前に以下のものをご用意ください。 お客様のご協力お願いいたします。

- ・弊社製品の製品型番とシリアルナンバー
- ・ご利用のコンピュータの型番とオペレーティングシステム名(Windows XP/Meなど)
- ・ご利用のネットワークの環境(回線の種類やインターネットサービスプロバイダ名など)
- ・ご質問内容(現在の状態、症状など。エラーメッセージが表示されている場合はその詳細 を書きとめてください)

#### **■その他**

その他のお問い合わせ先は、弊社ホームページからお確かめください。 プラネックスコミュニケーションズ

http://www.planex.co.jp/

注)上記内容は2006年12月現在の情報です。内容は予告なく変更または削除される場合があります。ご了承ください。

## **質問表**

技術的なご質問は、この2ページをコピーして必要事項をご記入の上、 下記FAX番号へお送りください。

プラネックスコミュニケーションズテクニカルサポート担当行

## FAX:03-5766-1615

送信日:

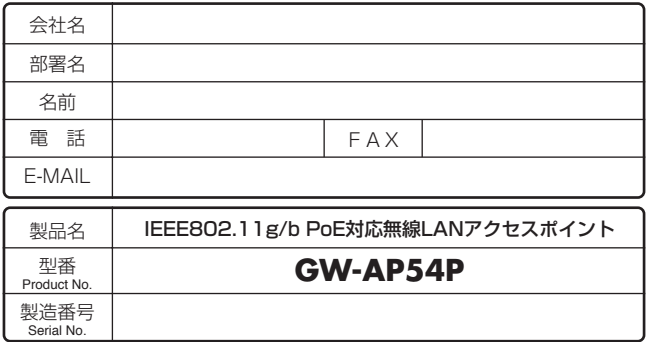

## **① ご使用のコンピュータについて**

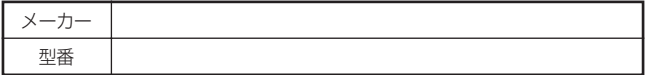

## **② OS**

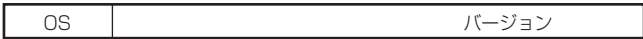

## **質問内容**

,我们也不会有什么。""我们的人,我们也不会有什么?""我们的人,我们也不会有什么?""我们的人,我们也不会有什么?""我们的人,我们也不会有什么?""我们的人